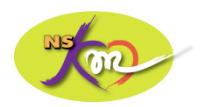

# **ชื่อกิจกรรม การท าวิดีโอจาก PowerPoint ด้วย Camtasia ครั้งที่ ๔ /๒๕๖๓**

**อาจารย์ ดร.ศรินรัตน์ ศรีประสงค์วิทยากร ผู้ช่วยอาจารย์ปวิตรา จริยสกุลวงศ์ผู้ลิขิต**

ภาควิชาการพยาบาลอายุรศาสตร์ จัดกิจกรรมแลกเปลี่ยนเรียนรู้ เรื่อง "การทำวิดีโอจาก powerpoint ด้วย Camtasia" โดย อาจารย์ ดร.ศรินรัตน์ ศรีประสงค์ในวันที่ ๑๘ พฤศจิกายน ๒๕๖๓ เวลา ๑๒.๓๐ - ๑๓.๓๐ น. ณ ห้องประชุม ๙๐๑ รายละเอียดสรุปได้ดังนี้

Camtasia เป็นโปรแกรมที่สามารถบันทึกภาพหน้าจอ รวมไปถึงเสียงและภาพของผู้ที่นั่งอยู่หน้า ้จอคอมพิวเตอร์ได้ในเวลาเดียวกัน อีกทั้งยังสามารถปรับแต่ง แก้ไข เพิ่มเสียงประกอบต่างๆ ดังนั้นเมื่อนำมาใช้ งานร่วมกับโปรแกรม PowerPoint (ppt.) ซึ่งเป็นโปรแกรมที่ใช้ในการเรียนการสอนอย่างแพร่หลาย จึงทำให้ การผลิตสื่อการเรียนมีความน่าสนใจเพิ่มมากขึ้น การเริ่มต้นใช้งานเริ่มจากการติดตั้งโปรแกรม ซึ่งเมื่อติดตั้ง เรียบร้อยจะเห็นไอคอน รูปตัว C สีขาวบนพื้นสีเขียวดังรูป ปรากฏขึ้นที่หน้า desktop

# *การเริ่มต้นใช้งาน*

รูป

การเริ่มต้นใช้งานร่วมกับโปรแกรม ppt. ให้ทำการเปิดไฟล์ ppt. ที่มีเนื้อหาที่เราเตรียมเอาไว้สำหรับ การบรรยายขึ้นมา แล้วคลิกเลือก getting started to record your presentation เมื่อไฟล์ ppt. เปิดขึ้นมา จะเห็นคำว่า Add-in บนแถบเครื่องมือ ดังรูป

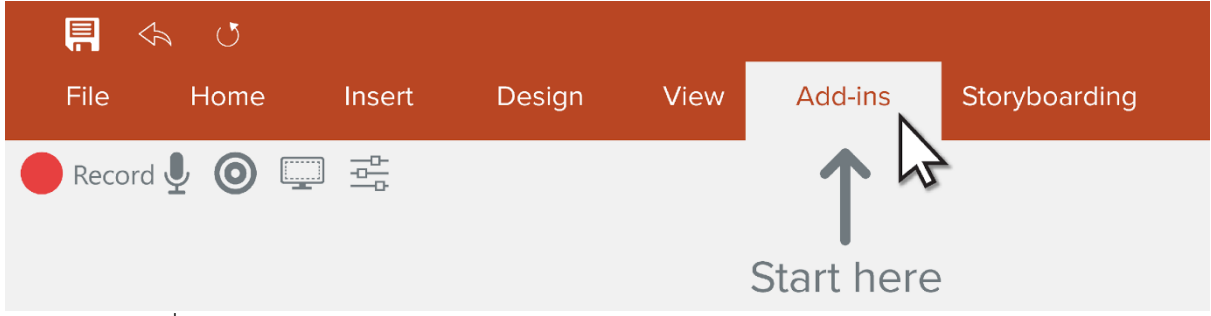

ให้คลิกเลือก เพื่อไปยังแถบการทำงานของโปรแกรม Camtasia บน ppt.

แถบการทำงานของ Camtasia จะปรากฏขึ้นบนมุมซ้ายมือ ใต้แทบเมนูของ ppt ซึ่งจะมีลักษณะดัง

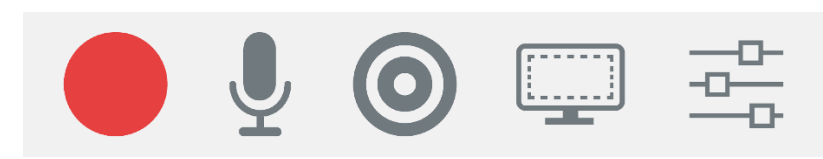

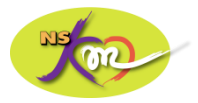

### โดยที่แต่ละสัญลักษณ์มีหน้าที่ดังต่อไปนี้

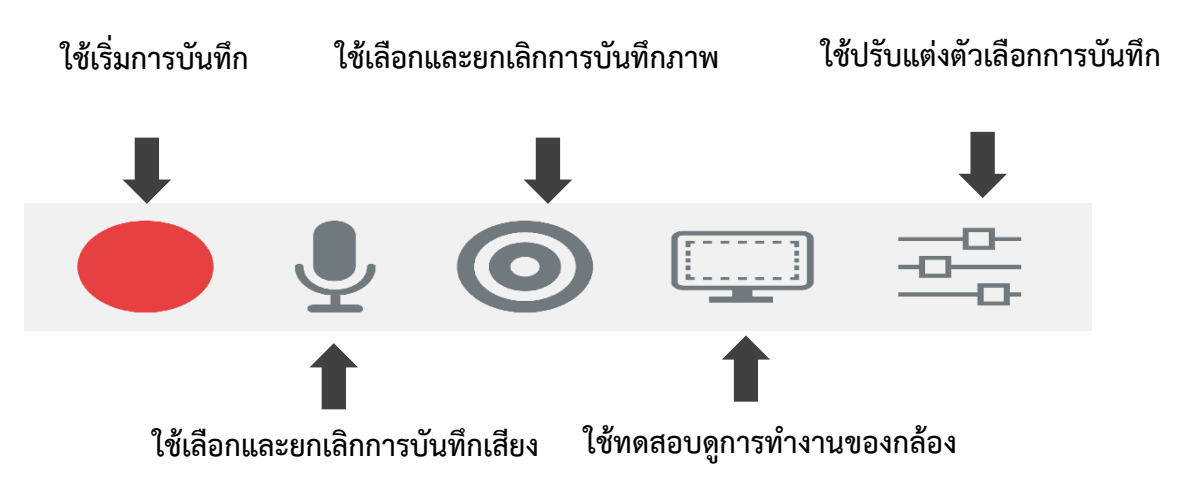

ในการเริ่มใช้งานควรเริ่มด้วยการทดสอบดูการทำงานของกล้อง เพื่อเลือกมุมที่สวยงามและเหมาะสม ของผู้บรรยาย จากนั้นเลือกตัวเลือกในการบันทึก ว่าต้องการบันทึกเสียง ภาพ หรือทั้งภาพและเสียง จากนั้น กดเริ่มการบันทึก

เมื่อต้องการจบการนำเสนอให้กดปุ่ม Esc ซึ่งจะมีตัวเลือกให้เราใส่ชื่อไฟล์ นอกจากนี้จะมีตัวเลือกให้ เราเลือกบันทึกไฟล์หากไม่มีการแก้ไขใดๆ โดยเลือก Produce และให้เลือกบันทึกเป็นไฟล์ .mp4 แต่หาก ์ต้องการแก้ไขให้เลือก Fdit เพื่อเริ่มทำการปรับแต่งและแก้ไข

#### *การปรับแต่งและแก้ไข*

ในหน้าต่างของการปรับแต่งและแก้ไข จะประกอบด้วยส่วนของแถบเมนู เครื่องมือต่างๆ (1) ส่วนของ การแสดงวิดีโอ (2) และส่วนของ timeline ที่แสดงสถานะ เวลาของวิดีโอและการใช้งานเอฟเฟคต่างๆ (3)

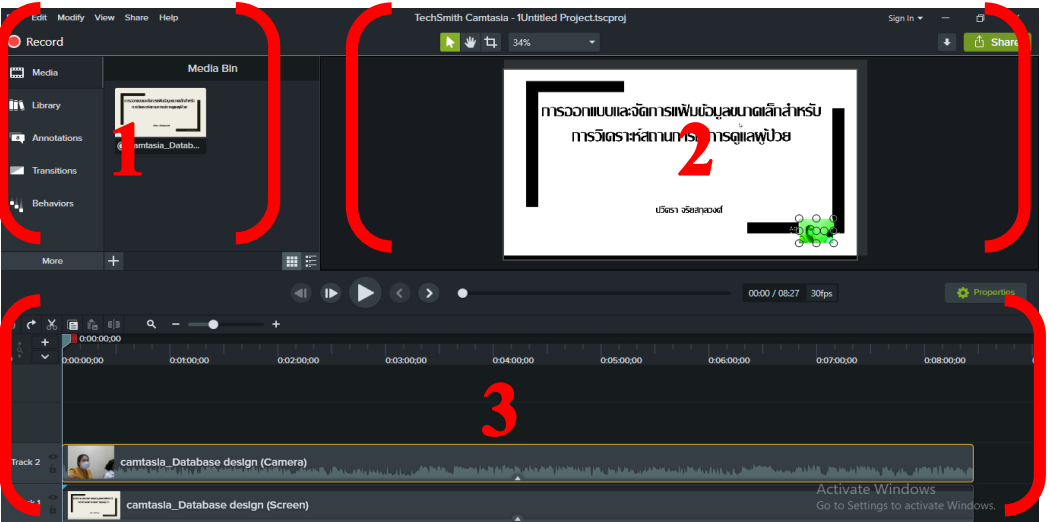

โปรแกรม Camtasia มีเมนูและคำสั่งหลากหลาย แต่คำสั่งหลักที่ใช้บ่อยได้แก่การเพิ่มไฟล์ภาพ หรือวิดีโอ รวม ไปถึงการปรับแต่ง และย่อขยายมุมมองของภาพที่จะให้ปรากฏในวิดีโอได้ การใส่คำบรรยายเพิ่มเติมในวิดีโอ โดยการเลือก annotations การใส่ transition เพื่อเปลี่ยนหน้าจอ การลบ หรือตัดเสียงในวิดีโอที่ไม่ต้องการ ออก และการเพิ่มหรือบันทึกเสียงใหม่เข้าไปในวิดีโอ

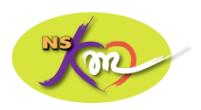

## *Tips เพิ่มเติมในการใช้งาน*

หากเลือกขนาด ppt เป็นขนาดจอแบบกว้าง (16:9) และมีการบันทึกภาพผู้บรรยายให้ขึ้นจอ นำเสนอด้วยต้องระมัดระวังว่าจอภาพผู้บรรยายอาจบังเนื้อหาบางส่วนใน ppt. สามารถแก้ปัญหาได้โดย เลือกใช้จอ ppt ขนาดมาตรฐาน (4:3) จะทำให้มีพื้นที่ข้างๆเหลือสำหรับจอผู้บรรยาย

ความยาวของแต่ละไฟล์ควรอยู่ที่ประมาณ 10 นาที เพื่อไม่ให้การอัพโหลดใช้เวลานานมากเกินไป หากการบรรยายใช้เวลานานควรตัดแบ่งเป็นไฟล์ย่อยๆ

### **ผู้เข้าร่วมกิจกรรม**

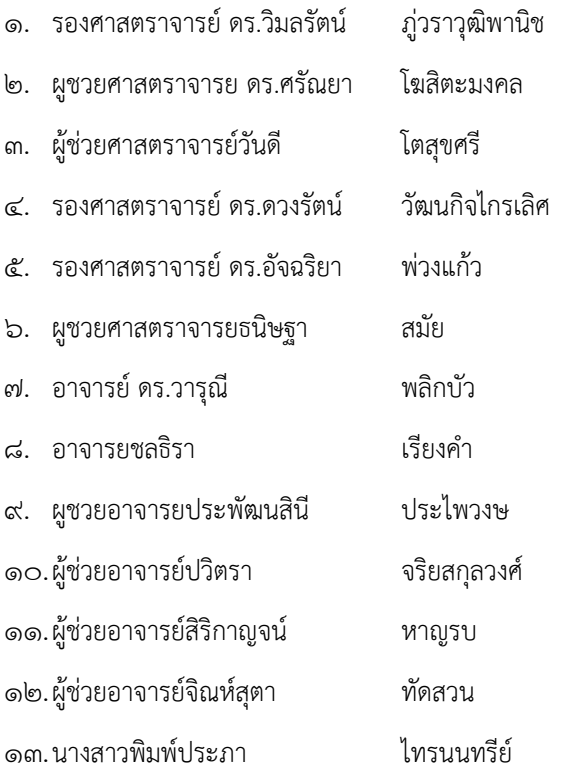

### **สรุปผลการน าความรู้ไปใช้ของแต่ละกิจกรรม**

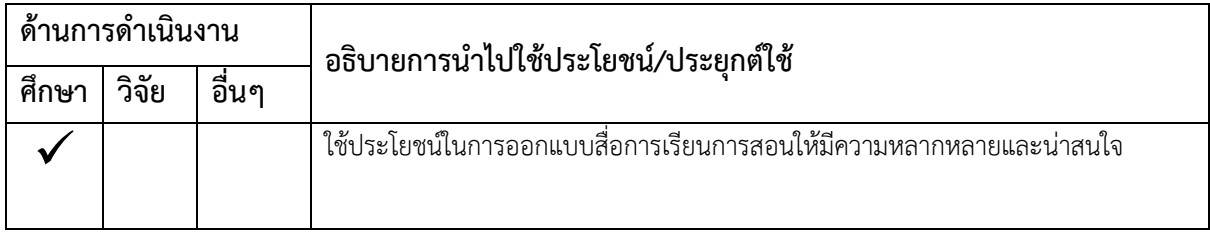

# **ผลการประเมินกิจกรรมการจัดการความรู้ในหัวข้อ "การท าวิดีโอจาก powerpoint ด้วย Camtasia" วันพุธที่ ๑๘ พฤศจิกายน ๒๕๖๓ เวลา ๑๒.๓๐ – ๑๓.๓๐ น. ณ ห้องประชุม ๙๐๑**

### **ผู้เข้าร่วมกิจกรรม ๑๓ ราย ตอบแบบประเมิน ๑๐ ราย คิดเป็นร้อยละ ๗๖.๙๒**

#### **๑) ความคิดเห็นเกี่ยวกับการเสวนา**

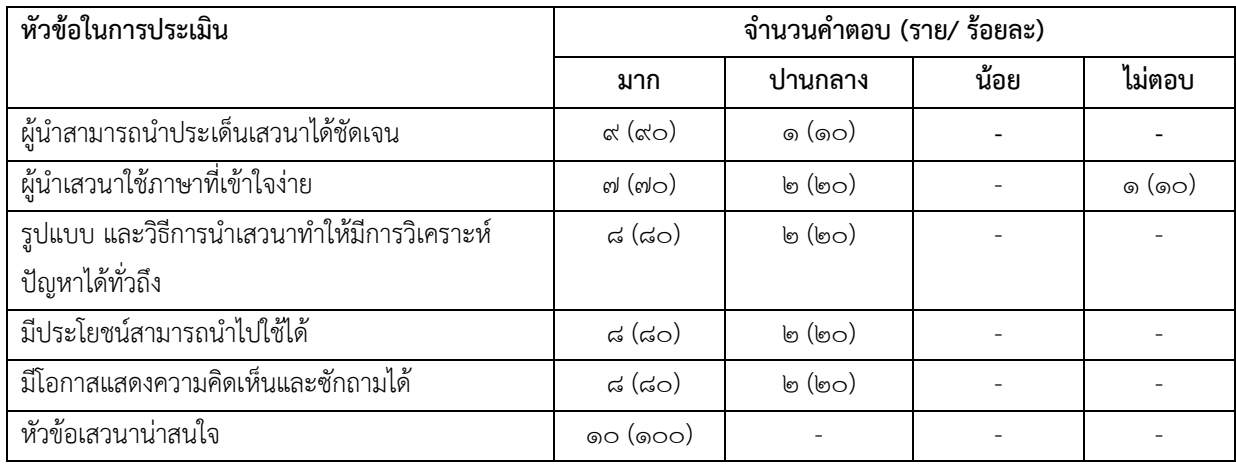

# **๒) โดยสรุป ท่านเห็นว่าการเสวนาครั้งนี้อยู่ในระดับใด**

- ดีมำก ๗ รำย (ร้อยละ ๗๐)
- ดี ๓ รำย (ร้อยละ ๓๐)
- ปำนกลำง -
- ควรปรับปรุง -

### **๓) ข้อเสนอแนะเพิ่มเติม**

ให้ทำต่อเนื่องเรื่องสื่อดิจิทัล